## Southern Connecticut State University Faculty Senate

Candidate Information Form (CIF) Instructions
June 25, 2020

To produce a CIF, candidates may use either of the following platforms:

- A) Digital Measures (https://inside.southernct.edu/assessment-and-planning/digital-measures-activity-insight). Direct link: https://www.southernct.edu/faar.
  - a. Enter information into the appropriate categories on the "Activities" page.
  - b. Click on "Reports" at the top of the screen and click on the appropriate link.
  - c. Digital Measures produces a Word document using the information the candidate has entered. Revisions can be made to the document if necessary.
- B) Microsoft Word
  - a. Download the appropriate Word document template from the links found under the "Candidate Information Form" heading on the Faculty Senate's "Faculty Evaluation" page (https://inside.southernct.edu/faculty-senate/faculty-evaluation).
  - b. Fill out the form using Word.
    - i. To produce additional rows in any of the tables, right click in the appropriate row.
    - ii. After the menu appears, click on or hover over "Insert."
    - iii. Click on the appropriate option (i.e. "Rows above," or "Rows below"). See the screenshot on the next page for clarification.

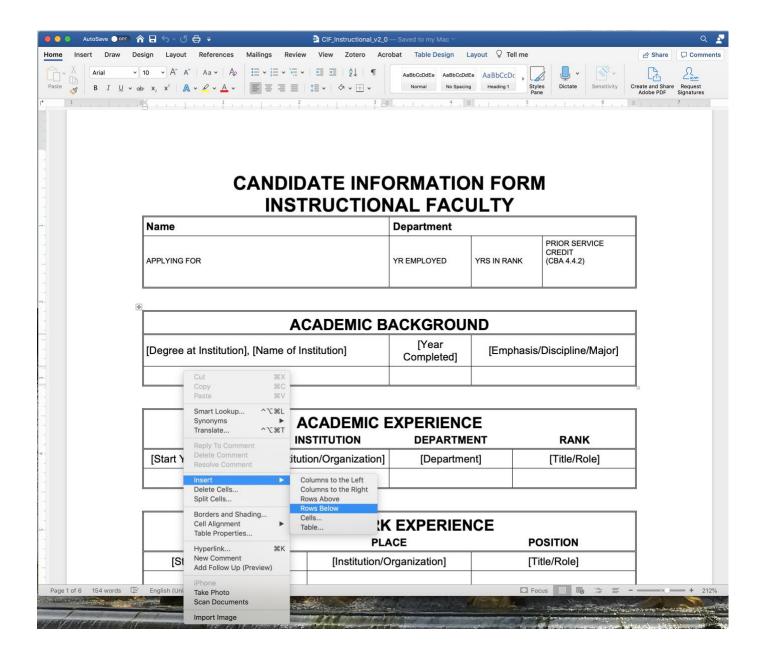